# Terminsprøver og eksamen

Gem denne PDF på dit skrivebord, så du kan finde den når du er til prøver.

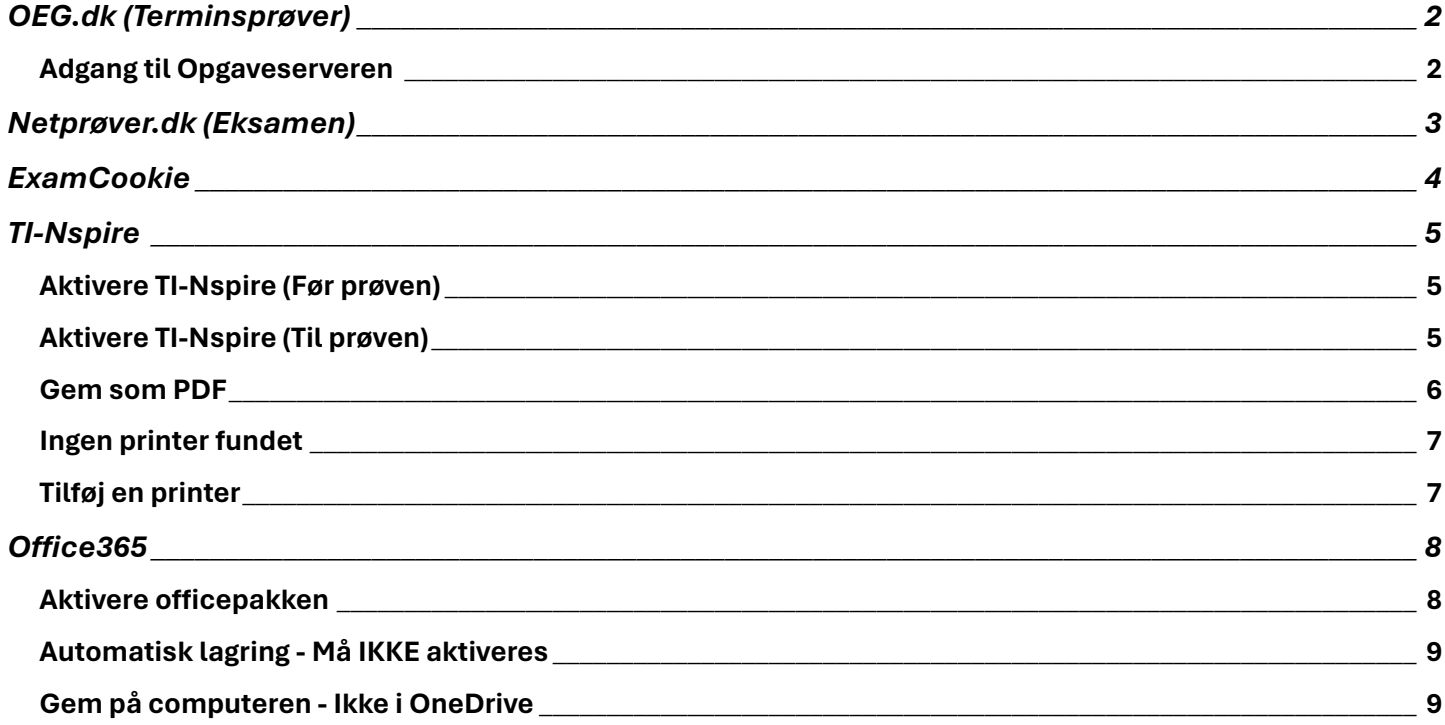

### OEG.dk (Terminsprøver)

<span id="page-1-0"></span>Alle terminsprøver starter på hjemmesiden<oeg.dk>

Hvis du **ikke** kan åbne<oeg.dk> så kan man også finde opgaven på<opgaver.oerestadgym.dk> (Efter kl. 09:00)

#### <span id="page-1-1"></span>Adgang til Opgaveserveren

Når du skal trykke på knappen **Gå til opgaven** så vil du blive bedt om at indtaste brugernavn og adgangskode.

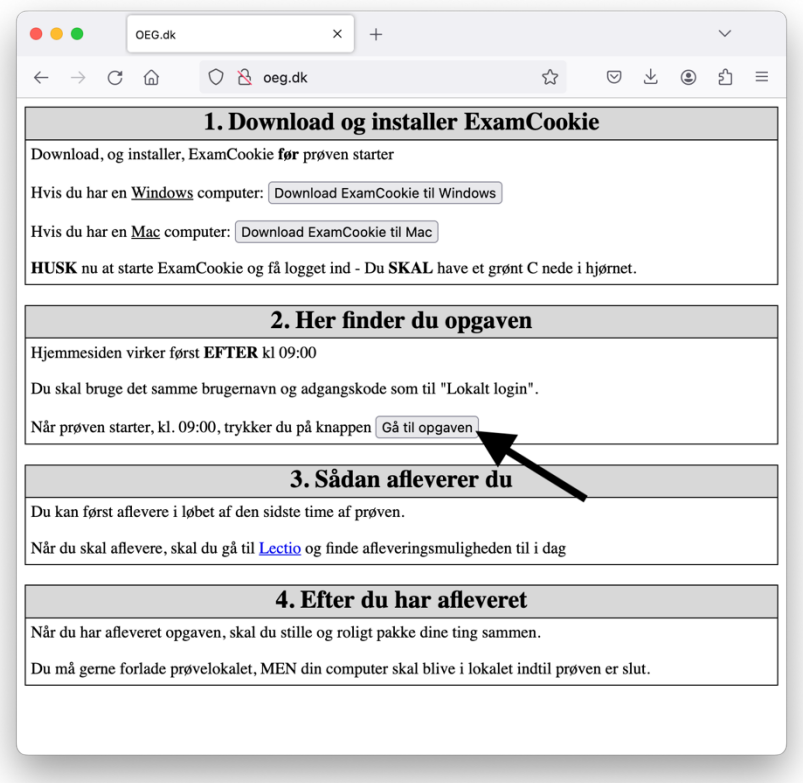

Det er samme brugernavn og adgangskode som du benytter til **Lokal login** (Brugernavn er uden @oegnet.dk bagefter)

#### Vælg login:

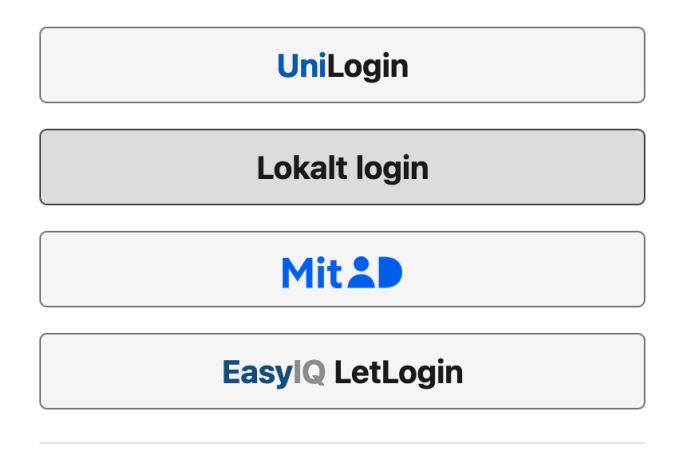

#### Andre muligheder

Se brugernavn og/eller sæt kode med MitID

### <span id="page-2-0"></span>Netprøver.dk (Eksamen)

Alle eksamener starter og slutter på www.netprøver.dk - Det er her du får opgaven, og her du afleverer den.

Start med at gå til www.netprøver.dk

#### Klik på **Log på Netprøver**

Netprøver

**LA BØRNE- OG**<br><u>LA</u> UNDERVISNINGSMINISTERIET

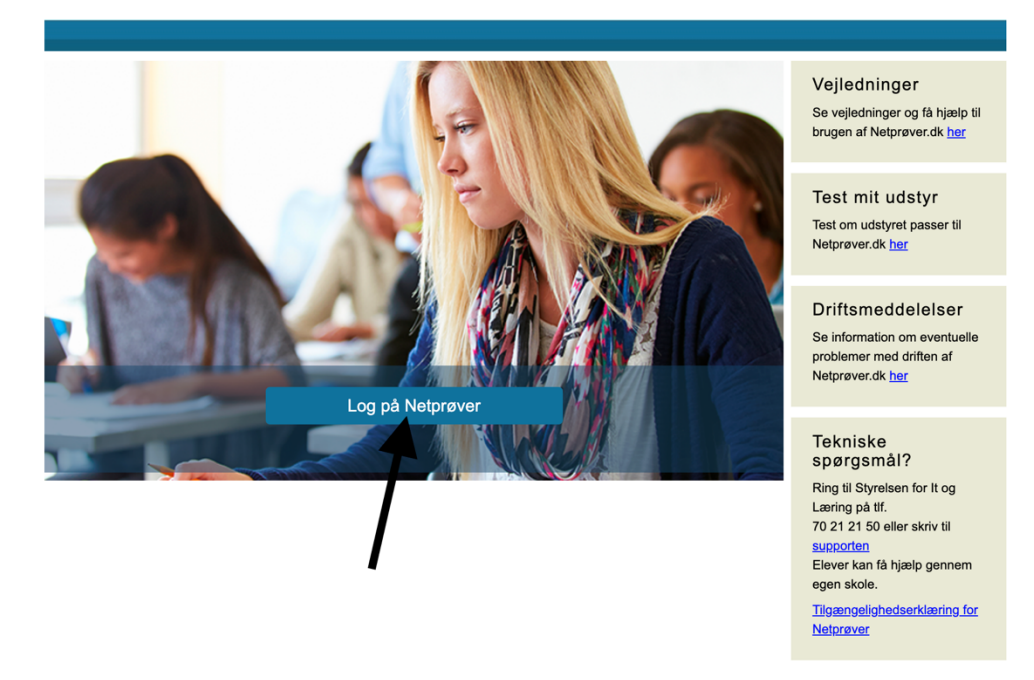

Find **Ørestad Gymnasium** på listen og vælg **UNI-Login**

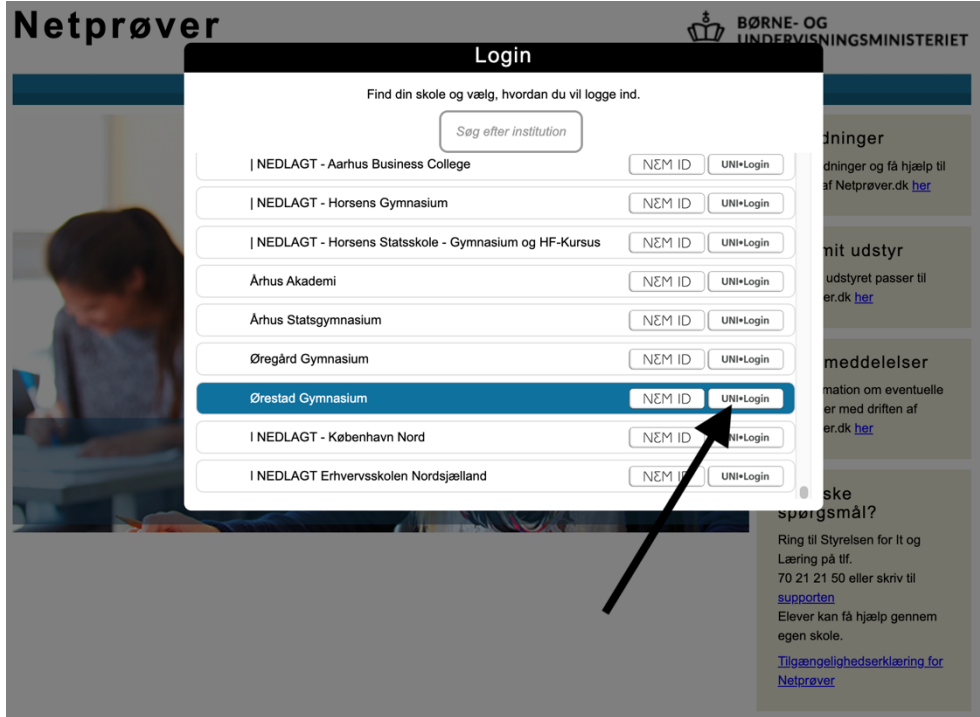

Log på med **Lokalt Login**, ligesom til alt andet.

## ExamCookie

<span id="page-3-0"></span>ExamCookie **skal** være aktivt under alle prøver, og man skal have sagt ja til **alle** tilladelserne det anmoder om.

Har man ikke ExamCookie kørende under prøven, eller har man nægtet tilladelse til fx skærmoptagelse, kan man bortvises fra prøven.

Før prøven starter, skal du have trykket på fanen **Test** og tjekket at den sådan her ud:

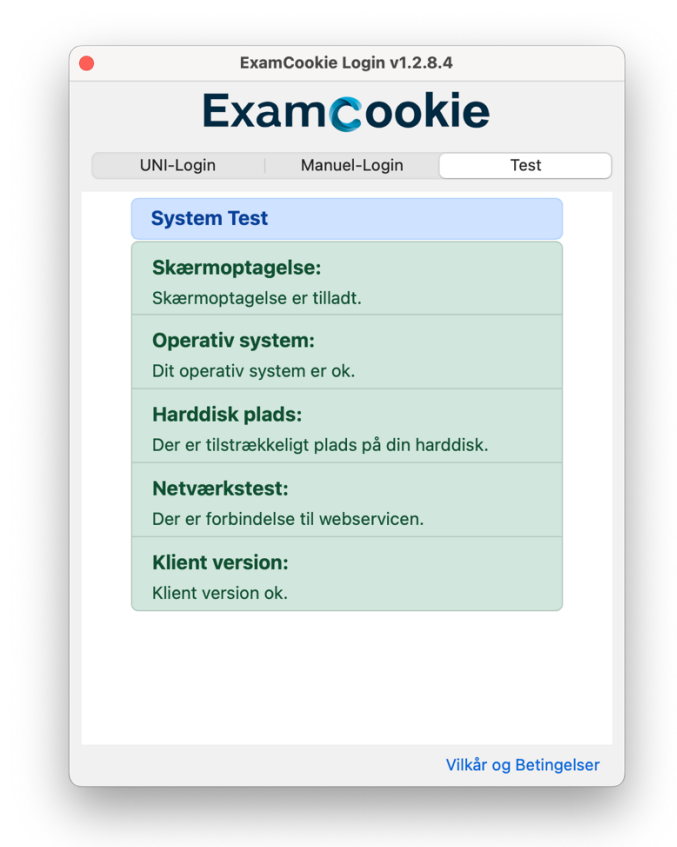

Du kan hente ExamCookie på deres hjemmeside [www.examcookie.dk](http://www.examcookie.dk/) - Så du har mulighed for, at teste det inden du møder uforberedt op til prøven.

Hvis ikke alting står korrekt er det dit eget ansvar, at sørge for at rette det hurtigst muligt.

# TI-Nspire

#### <span id="page-4-1"></span><span id="page-4-0"></span>Aktivere TI-Nspire (Før prøven)

Når TI-Nspire åbnes, bliver licensen tjekket og husket i 7 dage. Sørg for at have åbnet TI-Nspire **hjemmefra**.

#### <span id="page-4-2"></span>Aktivere TI-Nspire (Til prøven)

Hvis du har glemt at starte TI-Nspire dagen før prøven, vil du være nødt til at logge på til selve prøven.

Det gør du ved at:

- Åbne TI-Nspire
- Tryk på **Start Logon**
- I browservinduet, der dukker op, trykker du på **Sign in with Microsoft**
- Bagefter logger du på med dit **Unilogin brugernavn** efterfulgt af **@oegnet.dk**
- Til sidst logger du på med **Lokalt login**

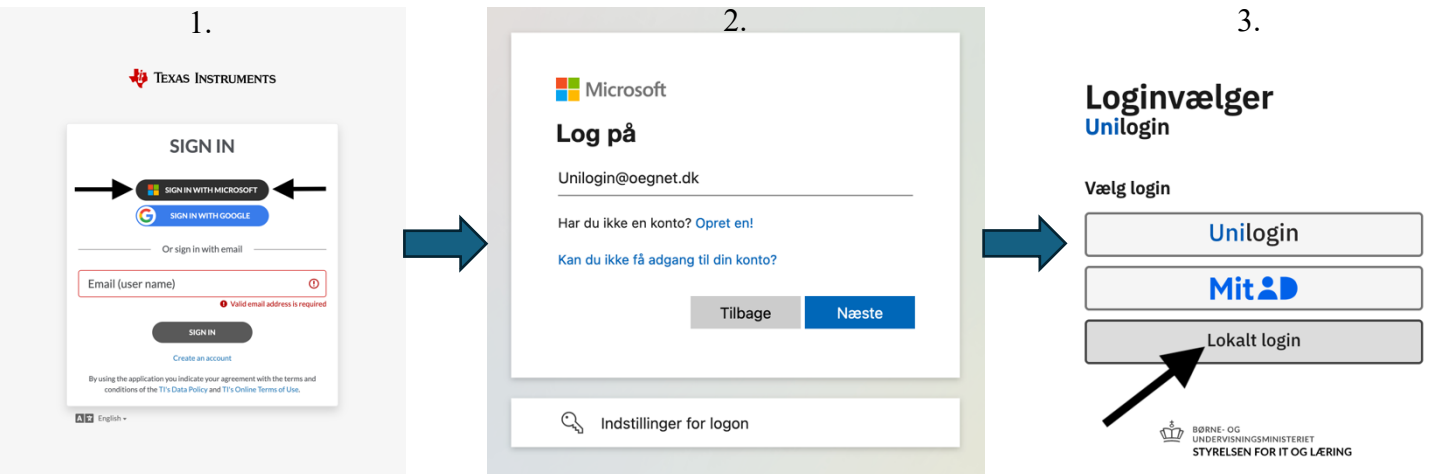

### <span id="page-5-0"></span>Gem som PDF

Husk at alle afleveringer **skal** gemmes som PDF!

Start med at trykke på **"Fil"** og vælg så **"Udskriv…"** (Får du en fejl, så gå til næste side i vejledningen)

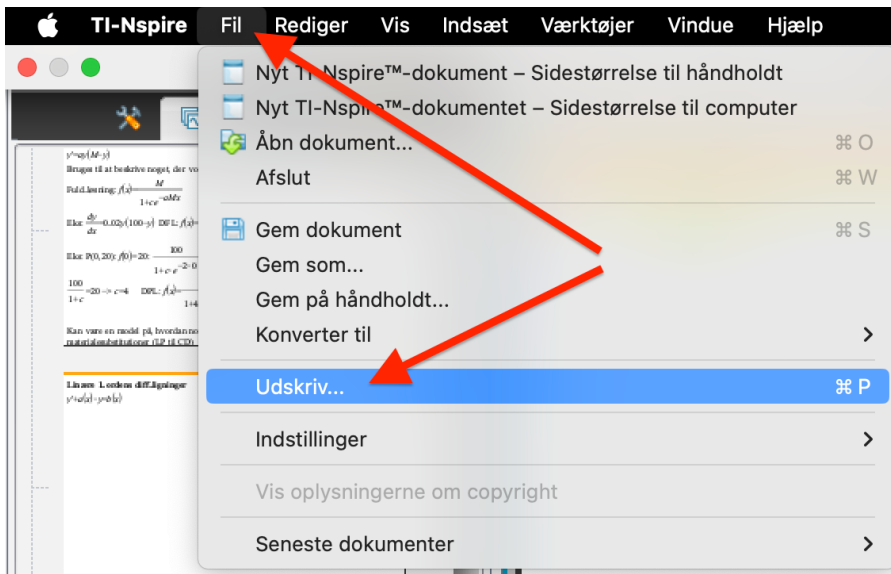

Sørg for at man kan se alt indholdet, på alle sider, og vælg så **"Gem som PDF"**

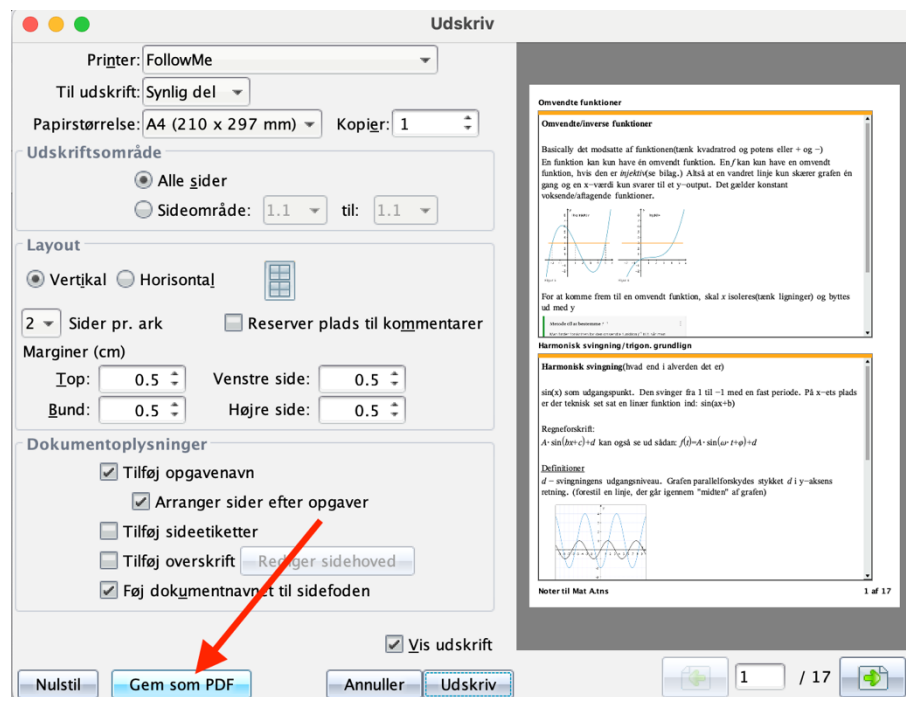

#### <span id="page-6-0"></span>Ingen printer fundet

Hvis du får denne fejl, så er det fordi du mangler en printer på din MacBook. (Følg vejledningen herunder)

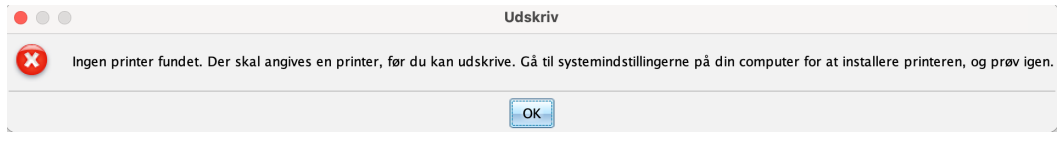

#### <span id="page-6-1"></span>Tilføj en printer

For at TI-Nspire kan gemme som PDF, kræver det at der er en printer installeret.

- Åbn "**Printere & scannere"** i **Systemindstillinger**
- Tryk på knappen **"Tilføj printer, scanner eller fax…"**
- I punktet "**Adresse"** skriver du blot **localhost**
- Tryk på **Tilføj**

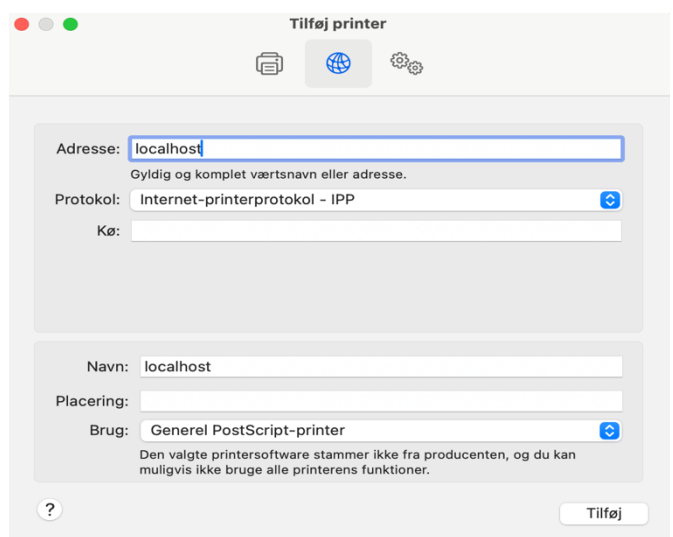

- Når du ser dette billede trykker du blot **Fortsæt** og bagefter **OK**

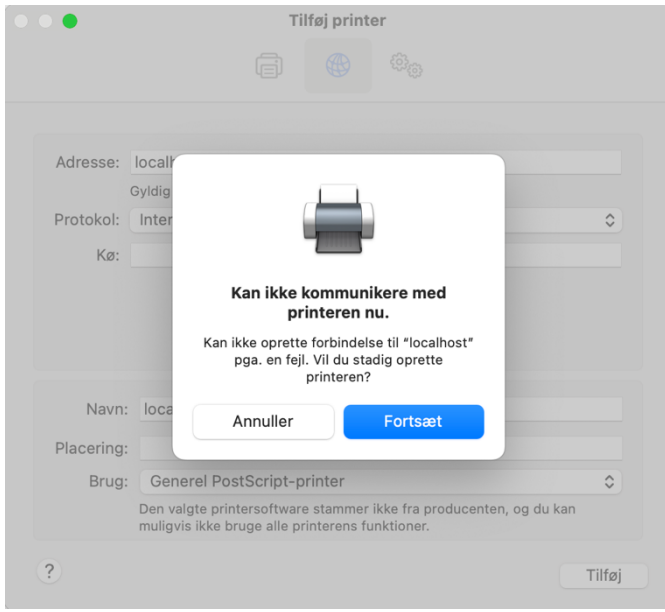

Du kan nu gemme som PDF i TI-Nspire

### Office365

### <span id="page-7-1"></span><span id="page-7-0"></span>Aktivere officepakken

Du logger på ved at skrive dit [Unilogin@oegnet.dk](mailto:Unilogin@oegnet.dk) (Fx emma1234@oegnet.dk)

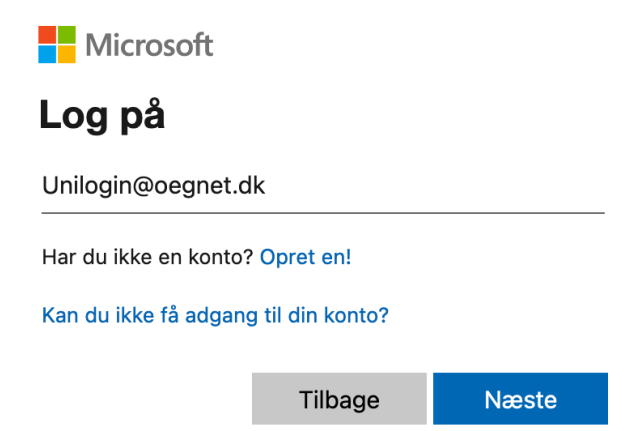

Vælg bagefter **Lokal login**, og log på som du plejer til alt andet.

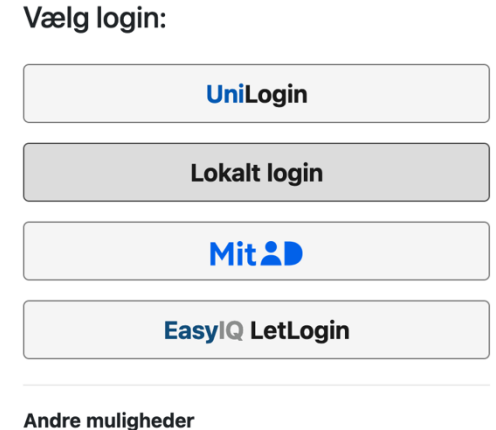

Se brugernavn og/eller sæt kode med MitlD

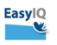

#### <span id="page-8-0"></span>Automatisk lagring - Må IKKE aktiveres

På Windows vil funktionen Automatisk lagring ikke virke, da det vil forsøge at uploade til OneDrive. Det er derfor enormt vigtigt, at det **aldrig** slås til under prøven da opgaven højst sandsynligt vil blive slettet.

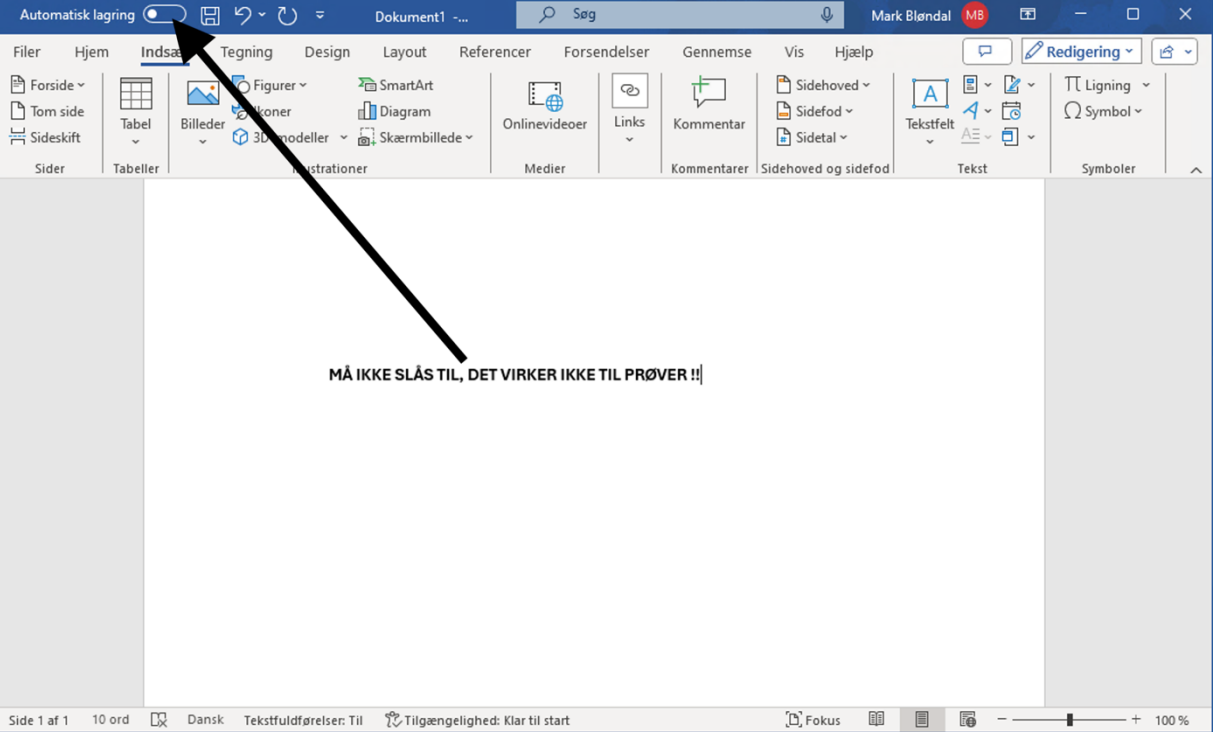

#### <span id="page-8-1"></span>Gem på computeren - **Ikke** i OneDrive

Det er vigtigt, at du husker hvor du gemmer dit dokument, da du ellers risikerer at miste hele din opgave. Sørg for at gemme på din computer, og **IKKE** i OneDrive:

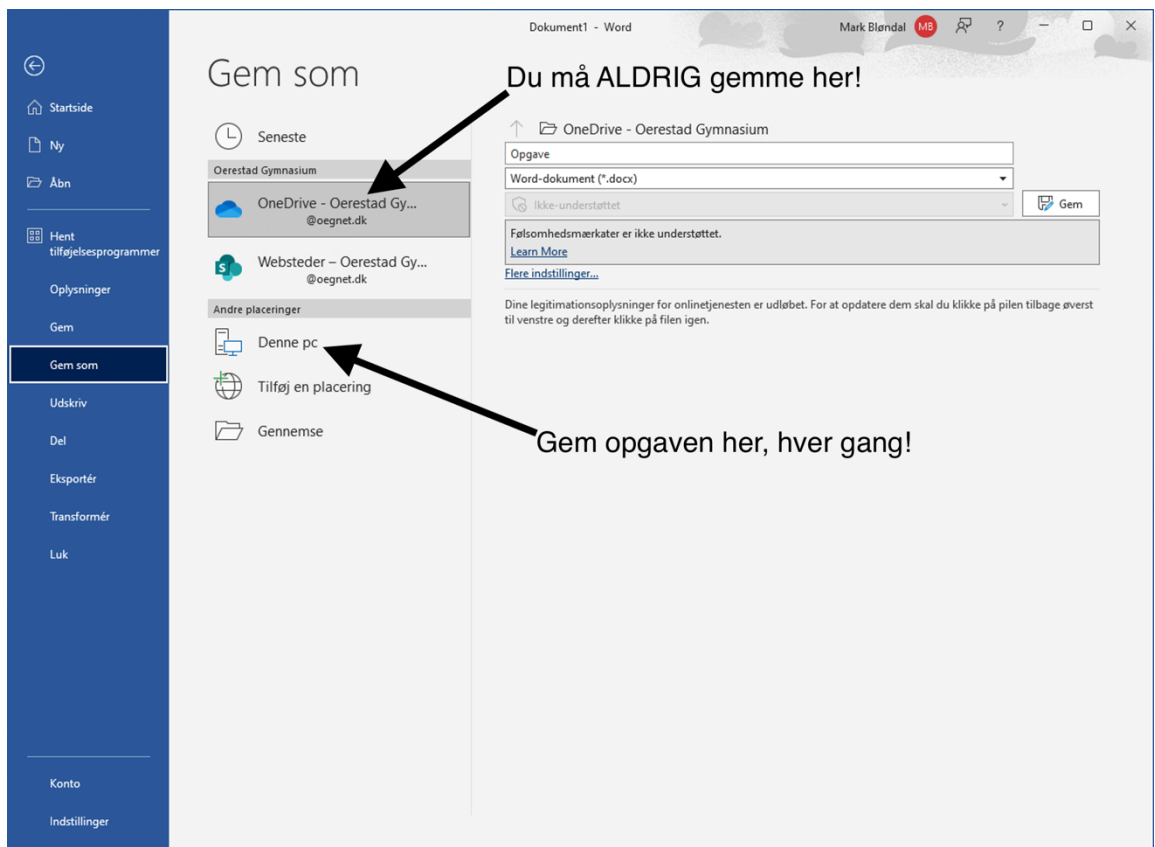